Instructions for programming your MMSI number into the Sea Angel MOB units.

The DSC programming app will only work on an Android device. The software can be downloaded from the SEAANGEL website (under downloads). This is the link <a href="https://seaangel.at/index.php?route=common/page&id=3019">https://seaangel.at/index.php?route=common/page&id=3019</a>

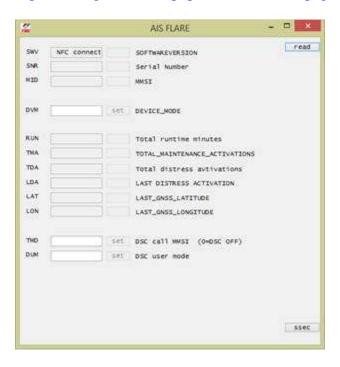

If the app is loaded successfully then you will have this programming page. Hold the android device very near/on top of the MOB and click "read" in the top right corner.

Make the following changes:

DVM - Should already be set to 8 (This is the Device Mode for the AIS)

TMD - Enter your 9 digit MMSI number

DUM - Set to 7 (This is the DSC User Mode)

Make sure you hit set after entering each value. If the data window is red, click set again. Test your settings by moving your android device away from the MOB, click read (should be all blank) and then position again, click read again and your data should all be there. If so, you are done.

\*Important – If you are unsuccessful in downloading the software or you never get this screen try a new browser that you have not used previously.

Richard Kniffin 954 646 7633 www.aquaventures.net info@aquaventures.net rkniffin@bellsouth.net

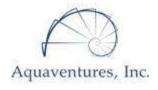